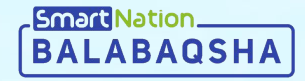

# **Smart Nation**

**Инструкция для родителя Подача заявки**

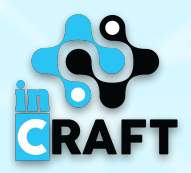

## **Главная страница balabaqsha.snation.kz**

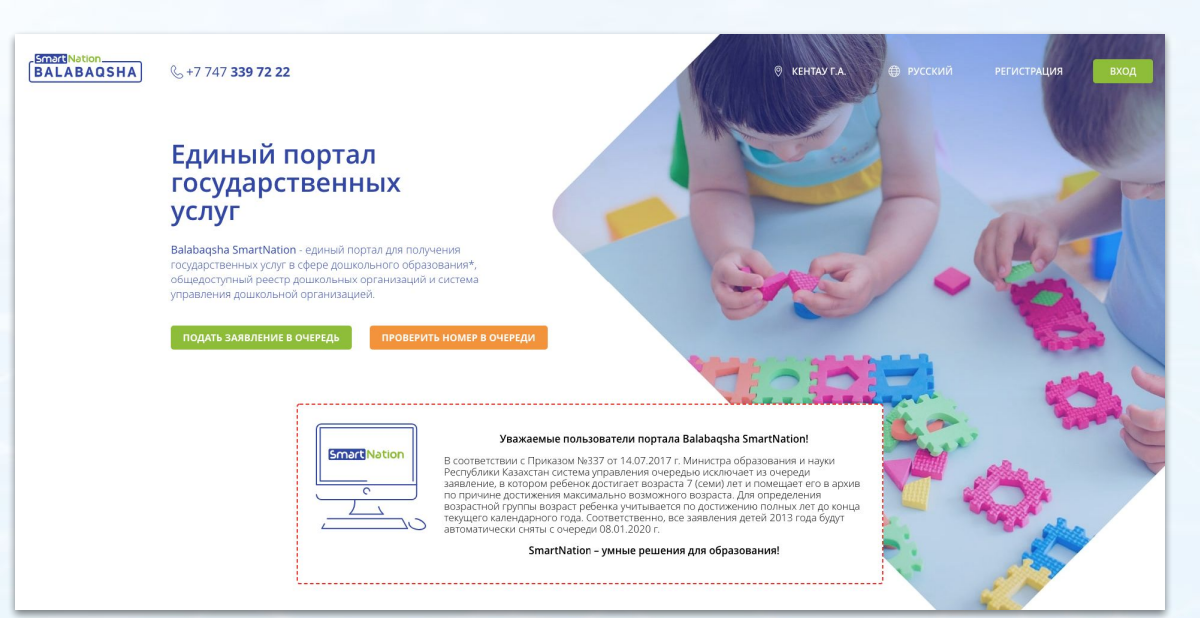

На главной странице содержится информация по:

- бюллетеням свободных мест;

SmartNation **BALABAQSH** 

- очереди в ДДО;
- каталогу дошкольных организаций;
- статистике;
- отзывах пользователей.

В правом верхнем углу сайта имеется возможность сменить геолокацию и язык. Для того, чтобы зарегистрироваться на портале, необходимо нажать на кнопку "**Регистрация**". Если Вы зарегистрированы, воспользуйтесь кнопкой "**Вход**".

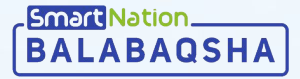

Для подачи заявки нужно:

- На главной странице нажать на кнопку "**Подать заявление в очередь**";
- Нажать кнопку "**Заказать услугу онлайн**";
- Ознакомиться с услугой, подтвердить согласие;
- Нажать кнопку "**Далее**";

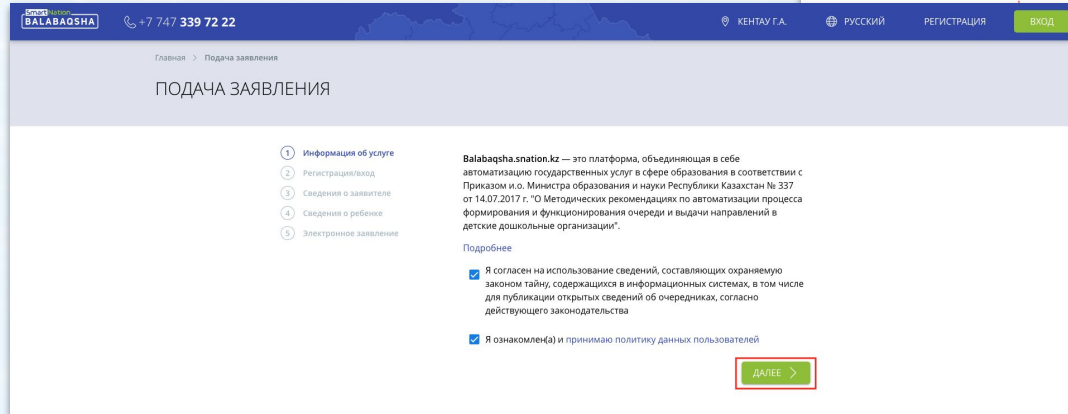

**Smart Natio** 

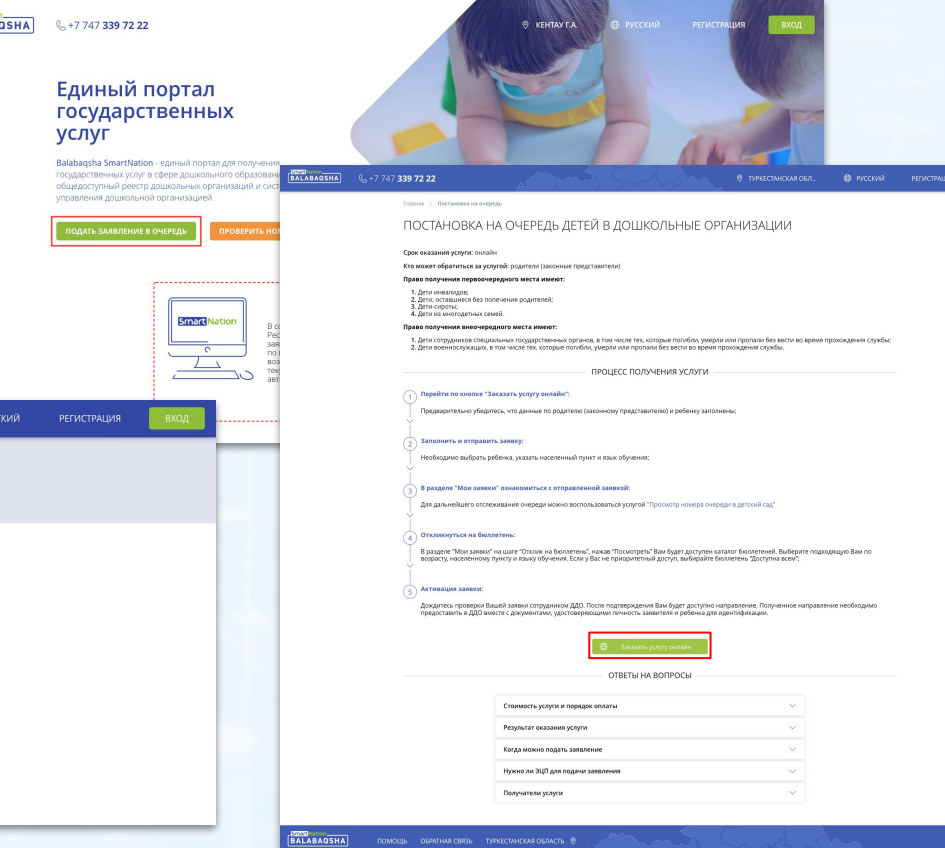

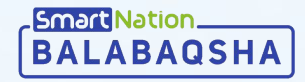

#### Далее:

- Введите свой номер телефона;
- Нажмите кнопку "**Продолжить**";
- Введите SMS-код, который придет Вам на телефон;
- Нажмите кнопку "**Продолжить**";
- Придумайте пароль;
- Нажмите кнопку "**Далее**";

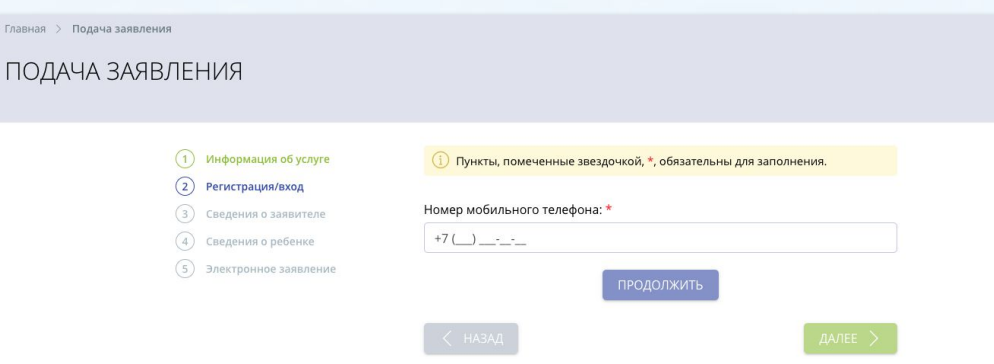

#### ПОДАЧА ЗАЯВЛЕНИЯ

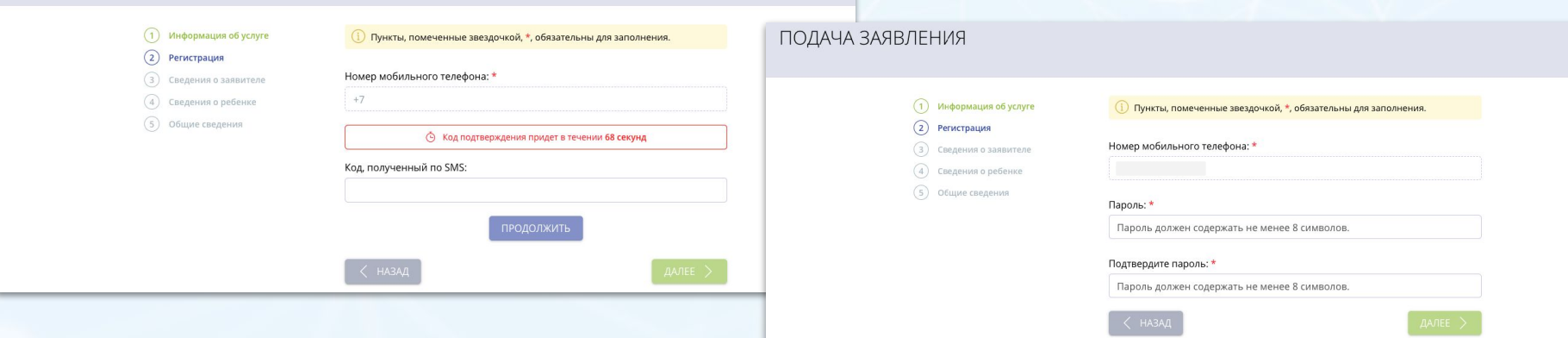

Главная >

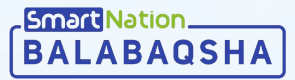

- Введи предс
- После регис
- Прове
- **Нажм**

Главная > Подача заявления

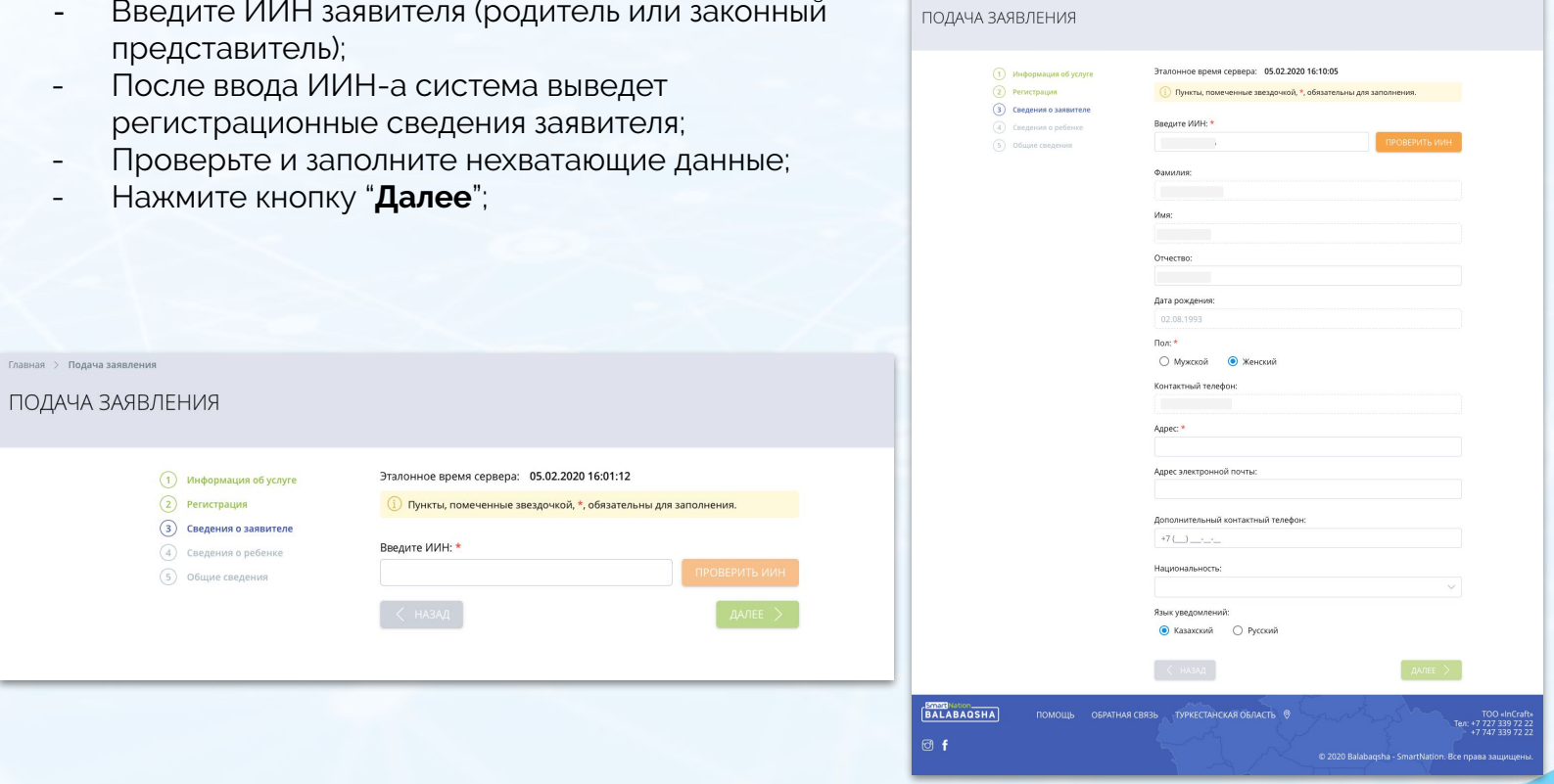

BALABAQSHA (5+77473397222)

-<br>Главная > Подача заявления

**© ТУРКЕСТАНСКАЯ ОБЛ...** 

⊕ РУССКИЙ

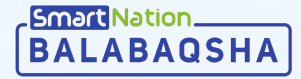

- Введите ИИН ребенка;
- Нажмите кнопку "**Проверить ИИН**";
- После ввода ИИН-а система выведет регистрационные сведения ребенка;

Главн

- Проверьте и заполните нехватающие данные;
- Нажмите кнопку "**Далее**";

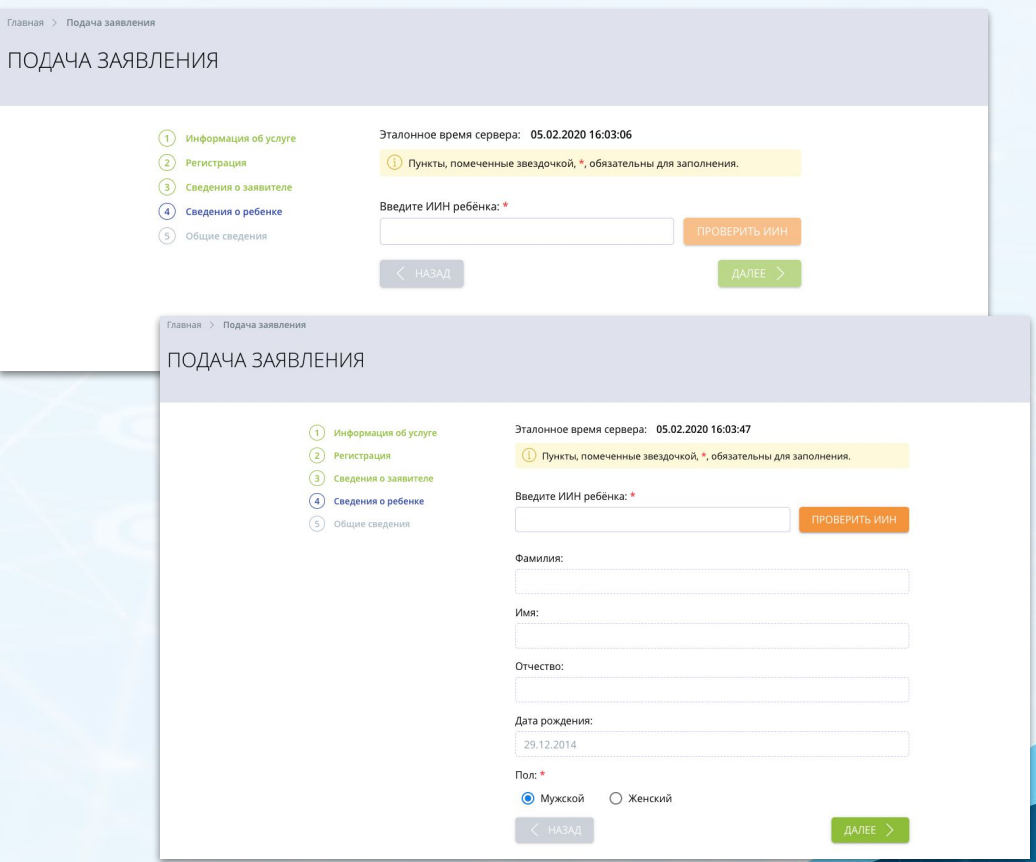

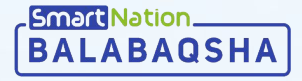

- Выберете тип группы;
- Выберите предпочитаемый язык обучения;
- Заполните регион, область, населенный пункт;

Главная > Подача ПОДАЧА Э

- Социальный статус заполнится автоматически;
- Если Вы входите в категорию внеочередных, нажмите на галочку "Внеочередной", выберите нужную категорию и прикрепите подтверждающие документы;
- Ознакомьтесь и подтвердите согласие на использование сведений;
- Нажмите кнопку "**Далее**";

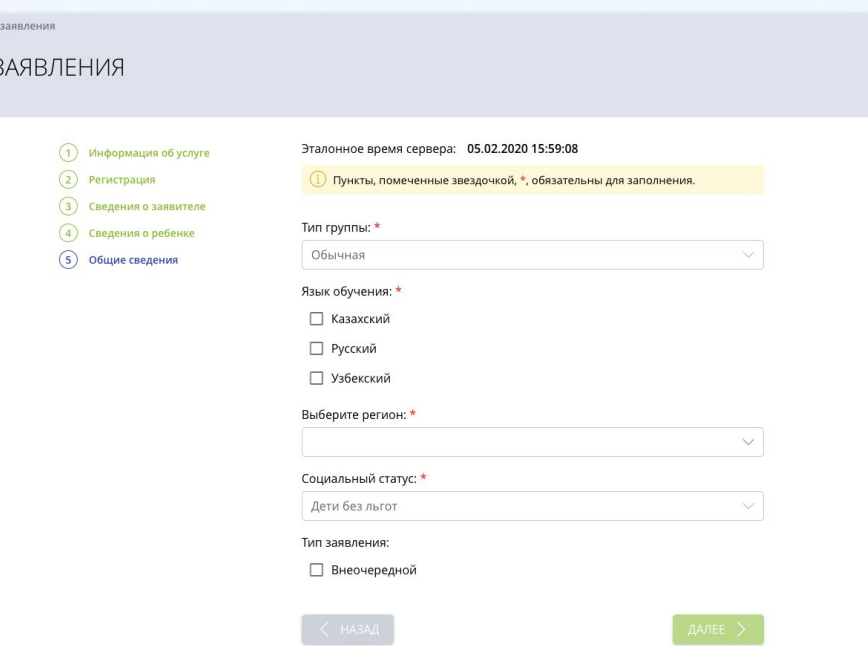

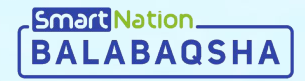

## **Smart Nation**

**Спасибо за внимание!**

**Контакт-центр: 8 (727) 339-72-22 8 (747) 339-72-22 (WhatsApp)**

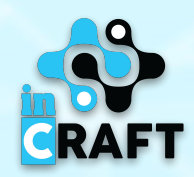